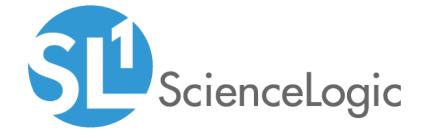

## **Monitoring Cisco Tetration Analytics**

Beta Version

Cisco: Tetration PowerPack version 102

## Table of Contents

| Introduction                                                      | 3   |
|-------------------------------------------------------------------|-----|
| What is Cisco Tetration Analytics?                                | 3   |
| What Does the Cisco: Tetration PowerPack Monitor?                 |     |
| Installing the Cisco: Tetration PowerPack                         | . 4 |
| Configuring Cisco Tetration Analytics Monitoring                  | . 6 |
| Configuring Cisco Tetration Analytics for Monitoring              |     |
| Creating a Basic/Snippet Credential for Cisco Tetration Analytics | . 7 |
| Discovering Cisco Tetration Analytics Devices                     | . 8 |
| Viewing Cisco Tetration Analytics Component Devices               |     |
|                                                                   |     |

## Chapter

1

### Introduction

### Overview

This manual describes how to monitor Cisco Tetration Analytics devices in SL1 using the Dynamic Applications in the Cisco: Tetration PowerPack.

The following sections provide an overview of Cisco Tetration Analytics and the Cisco Tetration PowerPack:

| What is Cisco Tetration Analytics?                | . 3 |
|---------------------------------------------------|-----|
| What Does the Cisco: Tetration PowerPack Monitor? | . 4 |
| Installing the Cisco: Tetration PowerPack         | 4   |

NOTE: ScienceLogic provides this documentation for the convenience of ScienceLogic customers. Some of the configuration information contained herein pertains to third-party vendor software that is subject to change without notice to ScienceLogic. ScienceLogic makes every attempt to maintain accurate technical information and cannot be held responsible for defects or changes in third-party vendor software. There is no written or implied guarantee that information contained herein will work for all third-party variants. See the End User License Agreement (EULA) for more information.

## What is Cisco Tetration Analytics?

Cisco Tetration Analytics provides complete visibility into data center applications. It uses unsupervised machine learning techniques to generate application behavior insights and automated white-list policies for granular segmentation.

Introduction 3

### What Does the Cisco: Tetration PowerPack Monitor?

To monitor Tetration Analytics using SL1, you must install the Cisco: Tetration PowerPack. This PowerPack includes:

- A sample credential you can use to create credentials to connect to Tetration Analytics clusters
- Dynamic Applications to discover, model, and collect configuration data for Tetration Analytics clusters and component devices
- Device Classes for each of the Tetration Analytics components SL1 monitors

### Installing the Cisco: Tetration PowerPack

Before completing the steps in this manual, you must import and install the latest version of the Cisco: Tetration PowerPack.

TIP: By default, installing a new version of a PowerPack overwrites all content in that PowerPack that has already been installed on the target system. You can use the *Enable Selective PowerPack Field Protection* setting in the *Behavior Settings* page (System > Settings > Behavior) to prevent new PowerPacks from overwriting local changes for some commonly customized fields. (For more information, see the *System Administration* manual.)

To download and install a PowerPack:

- 1. Download the PowerPack from the ScienceLogic Customer Portal.
- 2. Go to the **PowerPack Manager** page (System > Manage > PowerPacks).
- 3. In the **PowerPack Manager** page, click the **[Actions]** button, then select *Import PowerPack*.
- 4. The Import PowerPack dialog box appears:

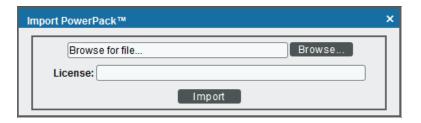

- 5. Click the [Browse] button and navigate to the PowerPack file.
- 6. When the PowerPack Installer modal page appears, click the [Install] button to install the PowerPack.

4 Introduction

NOTE: If you exit the PowerPack Installer modal page without installing the imported PowerPack, the imported PowerPack will not appear in the PowerPack Manager page. However, the imported PowerPack will appear in the Imported PowerPacks modal page. This page appears when you click the [Actions] menu and select Install PowerPack.

Introduction 5

## Chapter

2

# Configuring Cisco Tetration Analytics Monitoring

### Overview

The following sections describe how to configure and discover Cisco Tetration Analytics devices for monitoring by SL1 using the Cisco: Tetration PowerPack:

| Configuring Cisco Tetration Analytics for Monitoring              | 6 |
|-------------------------------------------------------------------|---|
| Creating a Basic/Snippet Credential for Cisco Tetration Analytics | 7 |
| Discovering Cisco Tetration Analytics Devices                     | 8 |
| Viewing Cisco Tetration Analytics Component Devices               | 9 |

### Configuring Cisco Tetration Analytics for Monitoring

Before you can use SL1 to monitor Cisco Tetration Analytics, you must first generate a Tetration Analytics API key and secret password. You will then use this API key and secret password to *create a Basic/Snippet credential* that enables SL1 to communicate with and monitor Tetration Analytics clusters.

To configure Cisco Tetration Analytics for monitoring:

- 1. Log in to the Cisco Tetration Analytics web interface with a **site\_admin** or **customer\_support** account.
- 2. Go to **Settings** > **API Keys**, and then click **[Create API Key]**.

3. Type a **Description** and select the checkbox of the appropriate API key capability.

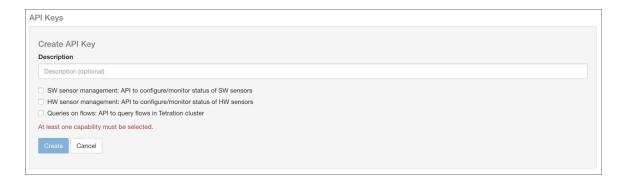

- 4. Click [Create].
- 5. The API key appears. Copy and save the key value.

**NOTE**: API keys are visible only to the user that created them.

6. The secret password appears. Copy and save the password value.

**WARNING:** The secret password value appears only once and cannot be recovered. If you forget or lose the password value, you must generate a new API key with a different password value.

## Creating a Basic/Snippet Credential for Cisco Tetration Analytics

To monitor Cisco Tetration Analytics in SL1, you must configure a Basic/Snippet credential that SL1 can use to discover and communicate with Tetration Analytics clusters.

The Cisco: Tetration PowerPack includes an example credential (Cisco: Tetration - Example) that you can use to create a Basic/Snippet credential for monitoring Tetration Analytics.

To configure a credential for Cisco Tetration Analytics:

1. Go to the **Credential Management** page (System > Manage > Credentials).

2. Click the wrench icon ( ) for Cisco: Tetration - Example. The **Credential Editor** page appears:

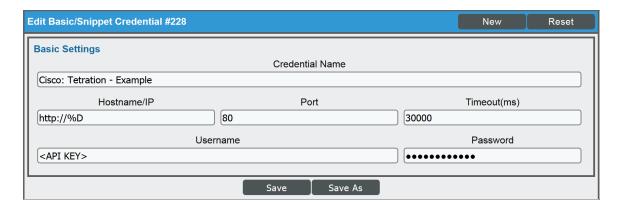

- 3. Supply values in the following fields:
  - Credential Name. Type a new name for the credential.
  - Hostname/IP. Type "http://%D".
  - Username. Type the Tetration Analytics API key you previously generated.
  - Password. Type the Tetration Analytics API secret password you previously generated.
- 4. Click the [Save As] button.

### Discovering Cisco Tetration Analytics Devices

To monitor Cisco Tetration Analytics devices, you must run a discovery session to discover the Tetration Analytics clusters that SL1 will use as the root devices for monitoring the devices.

Several minutes after the discovery session has completed, the Dynamic Applications in the Cisco: Tetration PowerPack should automatically align to the cluster root devices and then discover, model, and monitor the remaining component devices.

To discover the Tetration Analytics clusters that you want to monitor:

- 1. Go to the **Discovery Control Panel** page (System > Manage > Discovery).
- 2. In the Discovery Control Panel, click the [Create] button. The Discovery Session Editor page appears.

3. In the **Discovery Session Editor** page, define values in the following fields:

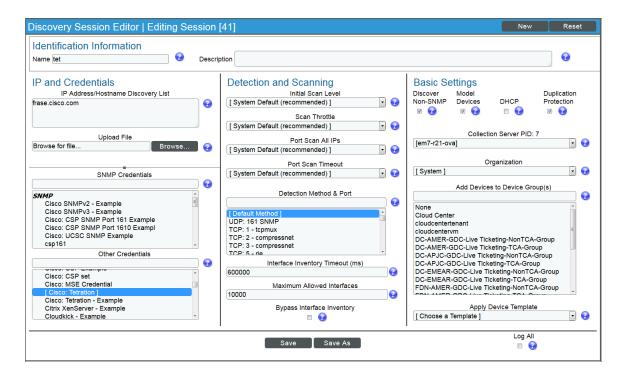

- IP Address/Hostname Discovery List. Enter the IP address(es) or hostname(s) for the cluster root device(s) you want to discover.
- Other Credentials. Select the Basic/Snippet credential you created for the device clusters.
- Discover Non-SNMP. Select this checkbox.
- 4. Optionally, you can enter values in the other fields on this page. For more information about the other fields on this page, see the **Discovery & Credentials** manual.
- 5. Click the [Save] button to save the discovery session and then close the Discovery Session Editor window.
- 6. The discovery session you created appears at the top of the **Discovery Control Panel** page. Click its lightning-bolt icon ( ) to run the discovery session.
- 7. The **Discovery Session** window appears. When the cluster root device(s) are discovered, you can click the device icon (a) to view the **Device Properties** page for each device.

### Viewing Cisco Tetration Analytics Component Devices

In addition to the **Device Manager** page (Registry > Devices > Device Manager), you can view Cisco Tetration Analytics component devices in the following places in the user interface:

• The **Device View** modal page (click the bar-graph icon [411] for a device, then click the **Topology** tab) displays a map of a particular device and all of the devices with which it has parent-child relationships. Double-clicking any of the devices listed reloads the page to make the selected device the primary device.

• The **Device Components** page (Registry > Devices > Device Components) displays a list of all root devices and component devices discovered by SL1 in an indented view, so you can easily view the hierarchy and relationships between child devices, parent devices, and root devices. To view the Tetration Analytics component devices, find the Tetration Analytics cluster device and click its plus icon (+):

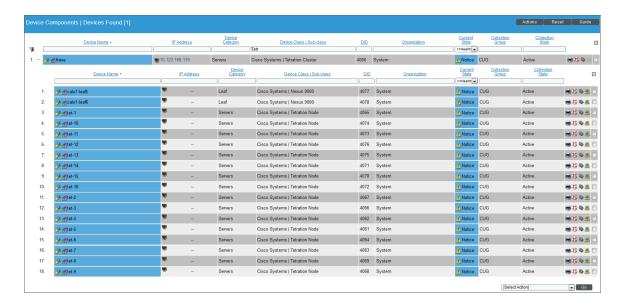

• The Component Map page (Views > Device Maps > Components) allows you to view devices by root node and view the relationships between root nodes, parent components, and child components in a map. This makes it easy to visualize and manage root nodes and their components. SL1 automatically updates the Component Map as new component devices are discovered. The platform also updates each map with the latest status and event information. To view the map, go to the Component Map page and select the map from the list in the left NavBar. To learn more about the Component Map page, see the Views manual.

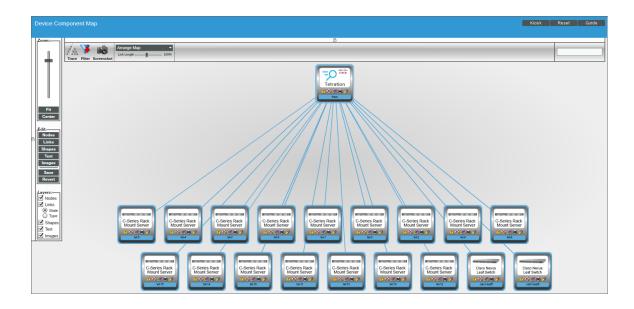

© 2003 - 2019, ScienceLogic, Inc.

All rights reserved.

#### LIMITATION OF LIABILITY AND GENERAL DISCLAIMER

ALL INFORMATION AVAILABLE IN THIS GUIDE IS PROVIDED "AS IS," WITHOUT WARRANTY OF ANY KIND, EITHER EXPRESS OR IMPLIED. SCIENCELOGIC™ AND ITS SUPPLIERS DISCLAIM ALL WARRANTIES, EXPRESS OR IMPLIED, INCLUDING, BUT NOT LIMITED TO, THE IMPLIED WARRANTIES OF MERCHANTABILITY, FITNESS FOR A PARTICULAR PURPOSE OR NON-INFRINGEMENT.

Although ScienceLogic<sup> $\top$ </sup> has attempted to provide accurate information on this Site, information on this Site may contain inadvertent technical inaccuracies or typographical errors, and ScienceLogic<sup> $\top$ </sup> assumes no responsibility for the accuracy of the information. Information may be changed or updated without notice. ScienceLogic<sup> $\top$ </sup> may also make improvements and / or changes in the products or services described in this Site at any time without notice.

### Copyrights and Trademarks

ScienceLogic, the ScienceLogic logo, and EM7 are trademarks of ScienceLogic, Inc. in the United States, other countries, or both.

Below is a list of trademarks and service marks that should be credited to ScienceLogic, Inc. The  $^{\circledR}$  and  $^{\intercal}$  symbols reflect the trademark registration status in the U.S. Patent and Trademark Office and may not be appropriate for materials to be distributed outside the United States.

- ScienceLogic<sup>™</sup>
- EM7<sup>™</sup> and em7<sup>™</sup>
- Simplify IT<sup>™</sup>
- Dynamic Application<sup>™</sup>
- Relational Infrastructure Management<sup>™</sup>

The absence of a product or service name, slogan or logo from this list does not constitute a waiver of ScienceLogic's trademark or other intellectual property rights concerning that name, slogan, or logo.

Please note that laws concerning use of trademarks or product names vary by country. Always consult a local attorney for additional guidance.

### Other

If any provision of this agreement shall be unlawful, void, or for any reason unenforceable, then that provision shall be deemed severable from this agreement and shall not affect the validity and enforceability of any remaining provisions. This is the entire agreement between the parties relating to the matters contained herein.

In the U.S. and other jurisdictions, trademark owners have a duty to police the use of their marks. Therefore, if you become aware of any improper use of ScienceLogic Trademarks, including infringement or counterfeiting by third parties, report them to Science Logic's legal department immediately. Report as much detail as possible about the misuse, including the name of the party, contact information, and copies or photographs of the potential misuse to: legal@sciencelogic.com

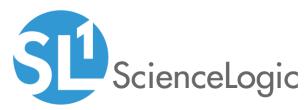

800-SCI-LOGIC (1-800-724-5644)

International: +1-703-354-1010